# **OBTAINING YOUR PENNSYLVANIA CRIMINAL RECORD CHECK (ACT 34)**

FOR CLERGY AND PAID STAFF

### Go to [epatch.state.pa.us](https://epatch.state.pa.us/)

Click on "Submit a New Record Check" (you are NOT a Volunteer, so don't select that option)

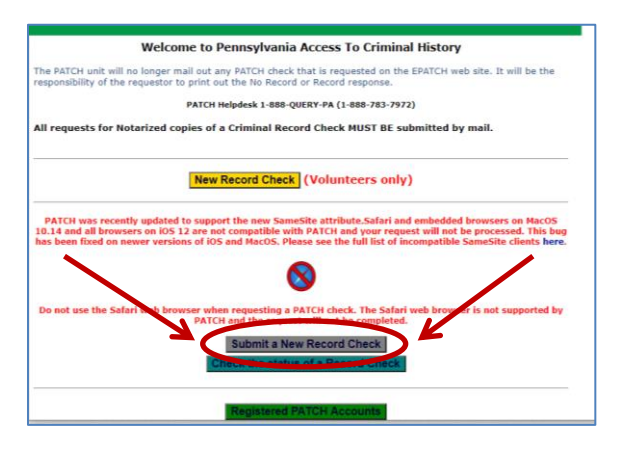

Read the Terms and Conditions page; at the bottom select the "Accept" button to agree to the terms and conditions

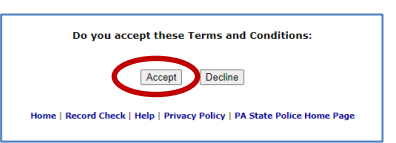

The next screen has you select "Individual" or "Company" request. *Both give the same results, so the choice is up to you*. The Company Request will have the "company" (i.e. Church) as the requestor on the record check. This option requires a little more information – the church name and address, as well as information about the individual. The Individual Request will have the "individual" as the requestor on the record check.

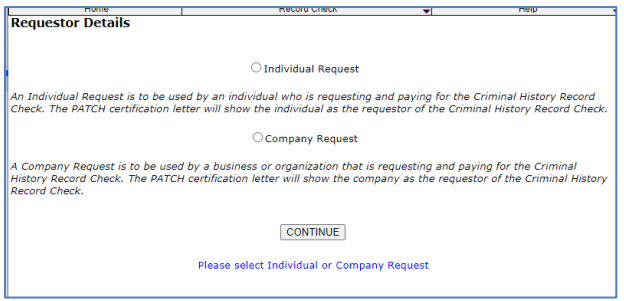

## **THESE ARE INSTRUCTIONS FOR USING INDIVIDUAL REQUEST**

If selecting Individual Request, first you will select EMPLOYMENT, enter the individual's information and select "Next"

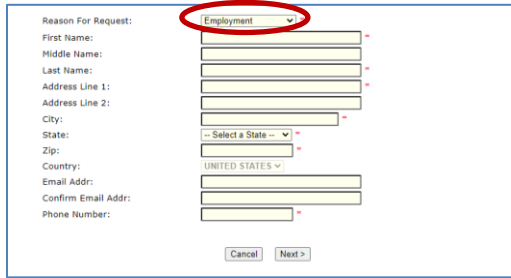

Verify the information on the next screen and select "Proceed"

Now you will enter the individual's information, including aliases and previous names. Including a Social Security Number is highly recommended. When finished, select "Enter this Request."

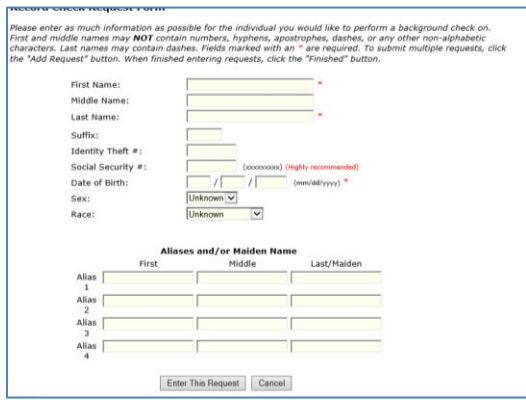

Another window will appear allowing another individual's information to be entered. If you are finished entering individuals, click the "Finished" button

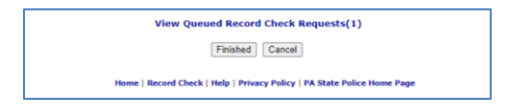

Continue following instructions at the  $*****$  at the top of page 3

#### **THESE ARE INSTRUCTIONS FOR USING COMPANY REQUEST**

If selecting Company Request, first you will select EMPLOYMENT and enter the company information and then select "Next"

Now you will enter the individual's information, including aliases and previous names. Including a Social Security Number is highly recommended. When finished, select "Enter this Request."

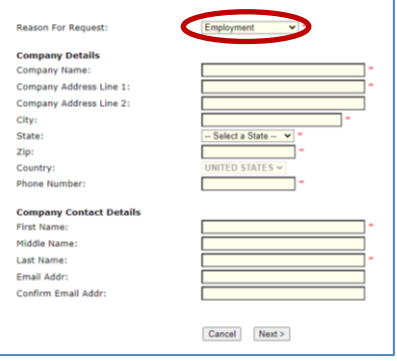

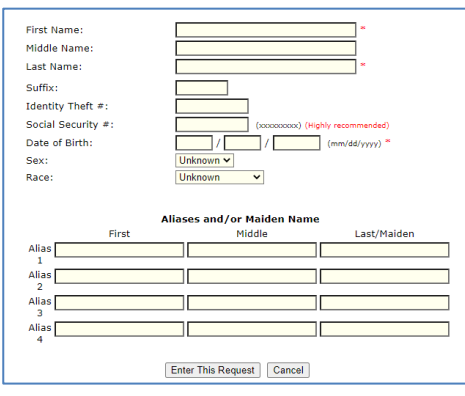

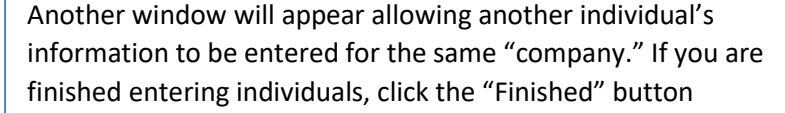

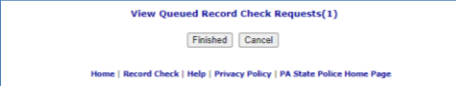

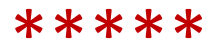

You will now see the Request Queue with the individual(s) listed. If you want to add more people, click on "Add Request," otherwise move on to payment options by clicking the "Submit" button.

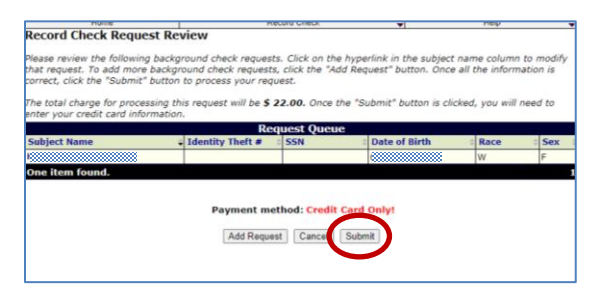

#### Select "Checkout"

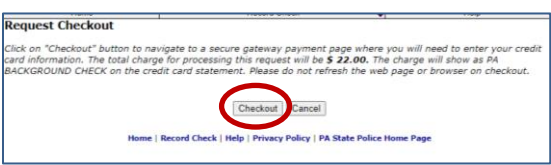

Enter the payment information, verify you aren't a robot, and click the "Pay with Your Credit Card" button. The fee is \$22 per person.

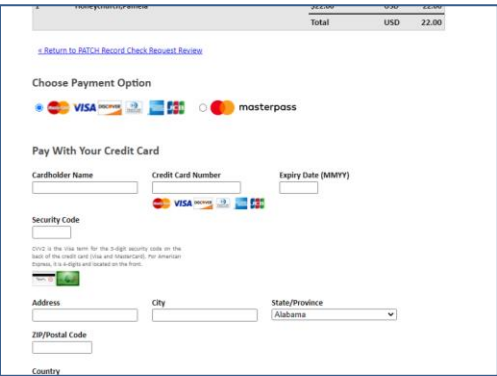

**Once you pay, you are NOT done!!** *Nothing will come to you in an email or in the mail***. You must click on the "Control #" link and download/print your** 

**Criminal Record Check.** The response document will open on a new tab in your browser. Print the clearance for your files. Your clearance also needs to be given to your church(es) and for clergy, your District Office, either via mail, email or hand carry.

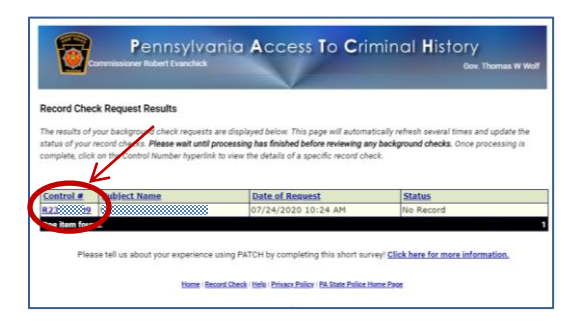

## This is what the clearance looks like

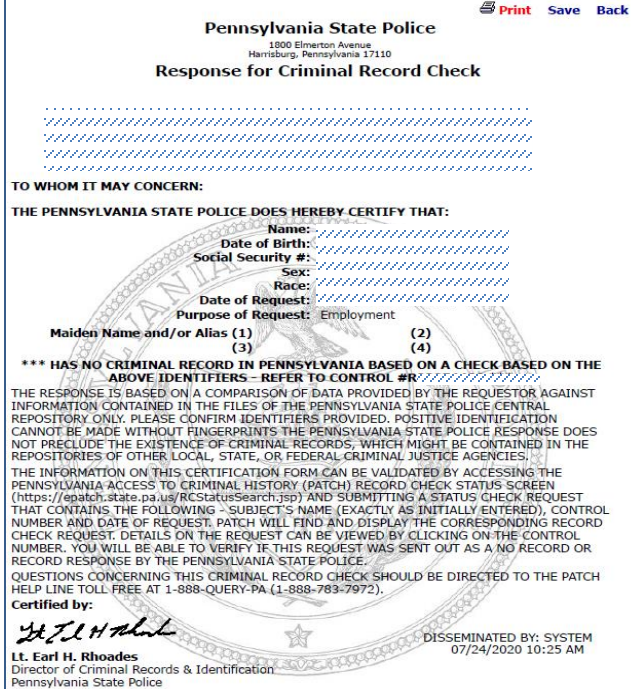